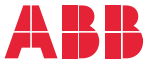

——<br>OPTION FOR ABB DRIVES, CONVERTERS AND INVERTERS

# **FBIP-21 BACnet/IP adapter module** User's manual

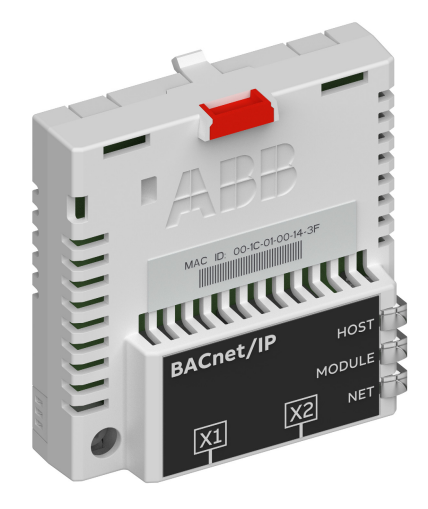

# **List of related manuals**

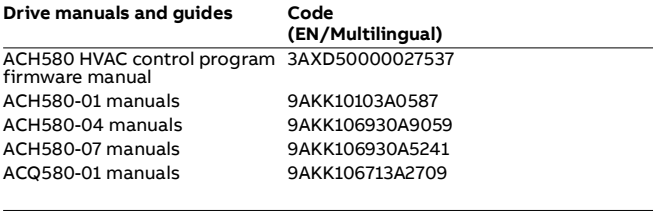

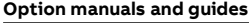

FBIP-21 BACnet/IP adapter module user's manual

[3AXD50000028468](http://search.abb.com/library/Download.aspx?DocumentID=3AXD50000028468&LanguageCode=en&DocumentPartId=1&Action=Launch) 

You can find manuals and other product documents in PDF format on the Internet. See section [Document library on the Internet](#page-68-0) on the inside of the back cover. For manuals not available in the Document library, contact your local ABB representative.

The code below opens an online listing of the manuals applicable to the product:

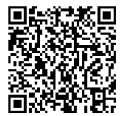

**—**

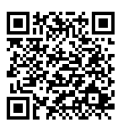

[FBIP-21 manuals](http://search.abb.com/library/Download.aspx?DocumentID=3AXD50000028468&LanguageCode=en&DocumentPartId=1&Action=Launch) [Fieldbus connectivity webpage](http://new.abb.com/drives/connectivity/fieldbus-connectivity)

# **User's manual**

**FBIP-21 BACnet/IP adapter module**

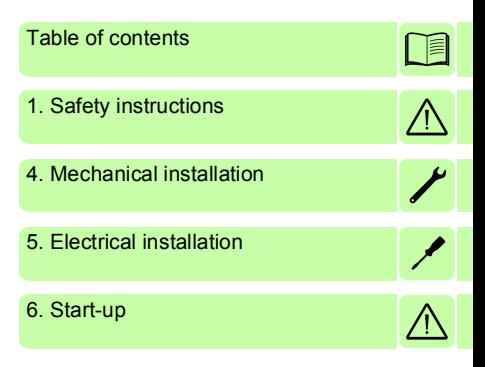

3AXD50000028468 Rev B EN EFFECTIVE: 2018-03-16

 2018 ABB Oy All Rights Reserved.

# <span id="page-4-0"></span>**Table of contents**

#### *[1. Safety instructions](#page-8-1)*

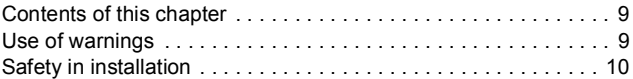

#### *[2. Introduction to the manual](#page-10-0)*

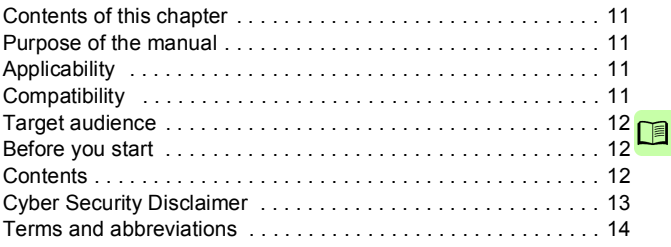

### *[3. Overview of the BACnet/IP network and the FBIP-21](#page-16-0)  module*

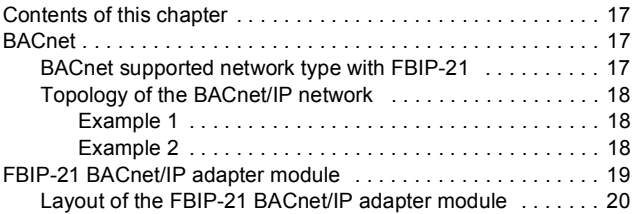

## *[4. Mechanical installation](#page-20-1)*

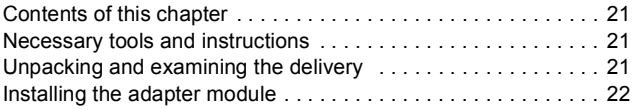

# *[5. Electrical installation](#page-24-1)*

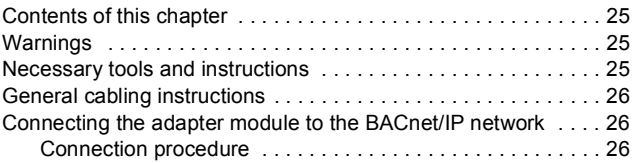

# *[6. Start-up](#page-26-1)*

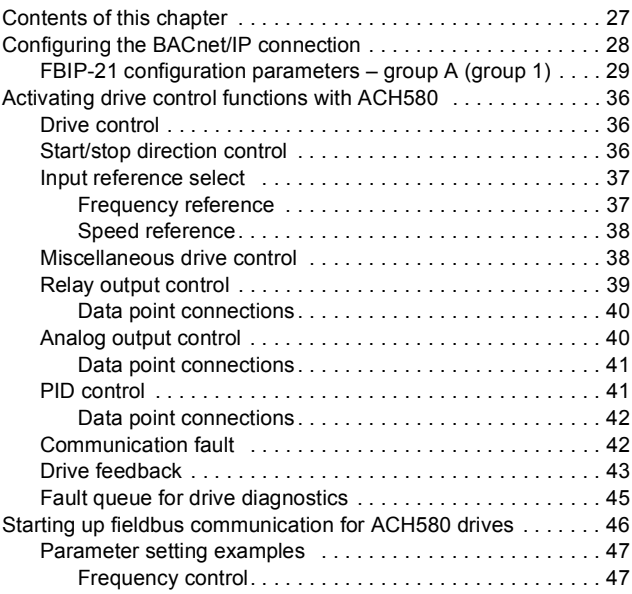

# *[7. Communication protocol](#page-48-0)*

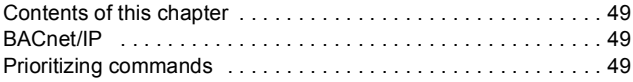

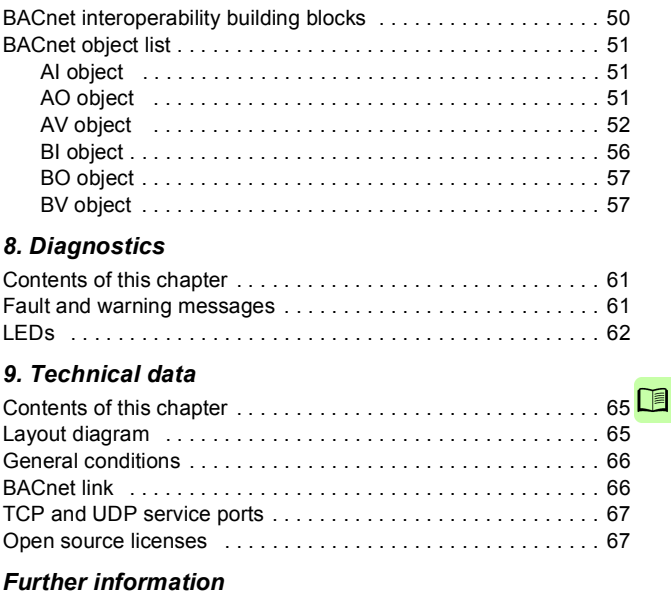

#### *8 Table of contents*

 $\Box$ 

# 1

# <span id="page-8-1"></span><span id="page-8-0"></span>**Safety instructions**

# <span id="page-8-2"></span>**Contents of this chapter**

The chapter contains the warning symbols used in this manual and the safety instructions which you must obey when you install or connect an optional module to a drive, converter or inverter. If you ignore the safety instructions, injury, death or damage can occur. Read this chapter before you start the installation.

# <span id="page-8-3"></span>**Use of warnings**

Warnings tell you about conditions which can cause injury or death, or damage to the equipment. They also tell you how to prevent the danger. The manual uses these warning symbols:

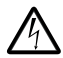

**Electricity warning** tells you about hazards from electricity which can cause injury or death, or damage to the equipment.

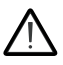

**General warning** tells you about conditions, other than those caused by electricity, which can cause injury or death, or damage to the equipment.

# <span id="page-9-0"></span>**Safety in installation**

These instructions are for all who install or connect an optional module to a drive, converter or inverter and need to open its front cover or door to do the work.

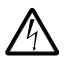

**WARNING!** Obey these instructions. If you ignore them, injury or death, or damage to the equipment can occur.

- If you are not a qualified electrician, do not do installation or maintenance work.
- Disconnect the drive, converter or inverter from all possible power sources. After you have disconnected the drive, converter or inverter, always wait for 5 minutes to let the intermediate circuit capacitors discharge before you continue.
- Disconnect all dangerous voltages connected to other control signal connectors in reach. For example, it is possible that 230 V AC is connected from outside to a relay output of the drive, converter or inverter.
	- Always use a multimeter to make sure that there are no parts under voltage in reach. The impedance of the multimeter must be at least 1 Mohm.

# 2

# <span id="page-10-0"></span>**Introduction to the manual**

# <span id="page-10-1"></span>**Contents of this chapter**

This chapter contains general information on the manual and gives the compatibility information of the FBIP-21 adapter module.

## <span id="page-10-2"></span>**Purpose of the manual**

The manual provides information on installing, commissioning and using the FBIP-21 BACnet adapter module.

# <span id="page-10-3"></span>**Applicability**

This manual applies to the FBIP-21 BACnet/IP adapter module, SW version 0.41 and later.

# <span id="page-10-4"></span>**Compatibility**

The FBIP-21 adapter module is compatible with the following drives and protocols:

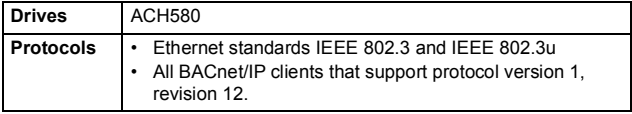

# <span id="page-11-0"></span>**Target audience**

This manual is intended for people who plan the installation, install, start up, use and service the adapter module.

The manual is written for readers worldwide. Both SI and imperial units are shown.

# <span id="page-11-1"></span>**Before you start**

Before you do work on the module, read this manual and the applicable drive/converter /inverter manual that contains the hardware and safety instructions for the product in question.

You are expected to know the fundamentals of electricity, wiring, electrical components and electrical schematic symbols.

# <span id="page-11-2"></span>**Contents**

The manual consists of the following chapters:

- *[Safety instructions](#page-8-0)* gives the safety instructions which you must obey when you install a fieldbus adapter module.
- *[Overview of the BACnet/IP network and the FBIP-21 module](#page-16-4)* contains a short description of the BACnet/IP network and the adapter module.
- *[Mechanical installation](#page-20-0)* contains a delivery checklist and instructions on installing the adapter module.
- *[Electrical installation](#page-24-0)* contains instructions on cabling and connecting the adapter module to the BACnet/IP network.
- *[Start-up](#page-26-0)* presents the steps to take during the start-up of the drive with the adapter module and gives information on configuring the BACnet/IP network.
- *[Communication protocol](#page-48-4)* describes the BACnet/IP communication protocol for the adapter module.
- *[Diagnostics](#page-60-3)* explains how to trace faults with the status LEDs on the adapter module.
- *[Technical data](#page-64-3)* contains the technical data of the adapter module and the Ethernet link.

# <span id="page-12-0"></span>**Cyber Security Disclaimer**

This product is designed to be connected to and to communicate information and data via a network interface. It is Customer's sole responsibility to provide and continuously ensure a secure connection between the product and Customer network or any other network (as the case may be). Customer shall establish and maintain any appropriate measures (such as but not limited to the installation of firewalls, application of authentication measures, encryption of data, installation of anti-virus programs, etc.) to protect the product, the network, its system and the interface against any kind of security breaches, unauthorized access, interference, intrusion, leakage and/or theft of data or information. ABB and its affiliates are not liable for damages and/or losses related to such security breaches, any unauthorized access, interference, intrusion, leakage and/or theft of data or information.

# <span id="page-13-0"></span>**Terms and abbreviations**

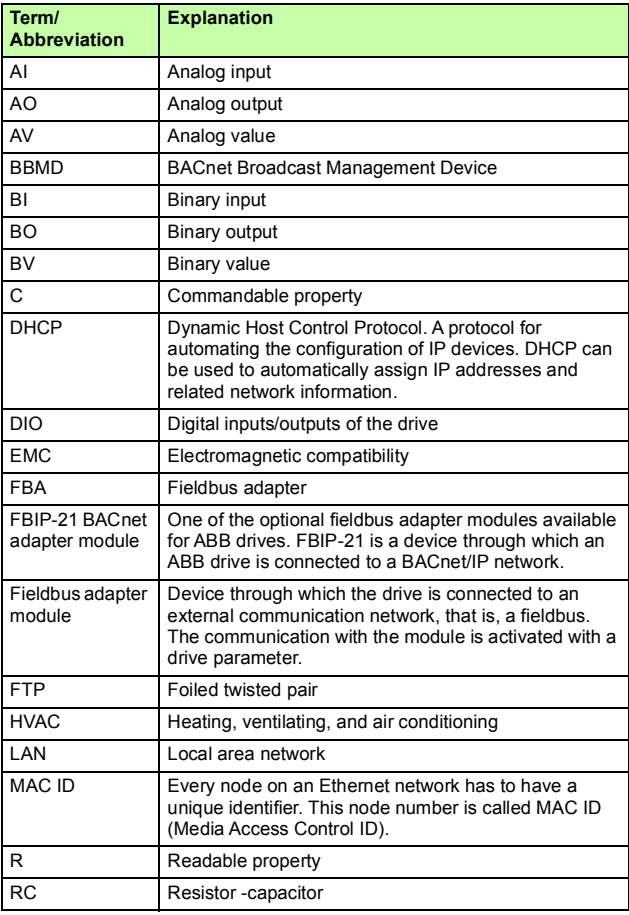

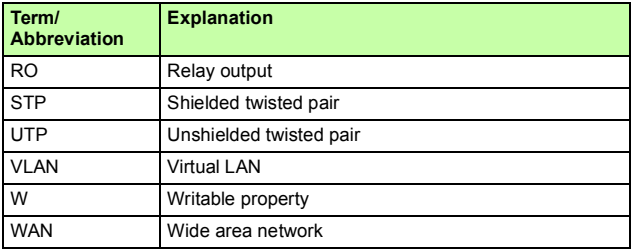

#### *16 Introduction to the manual*

# 3

# <span id="page-16-4"></span><span id="page-16-0"></span>**Overview of the BACnet/IP network and the FBIP-21 module**

# <span id="page-16-1"></span>**Contents of this chapter**

This chapter contains a short description of the BACnet/IP network and the FBIP-21 adapter module.

# <span id="page-16-2"></span>**BACnet**

BACnet is a standard data communication protocol that enables interoperability between different building systems (e.g. fire, security, lighting, HVAC, elevator, etc.) and devices in building automation and control applications. It enables data sharing among different types of devices from a broad set of suppliers.

#### <span id="page-16-3"></span>**BACnet supported network type with FBIP-21**

The ACH580 drive can be used with the following BACnet/IP network types for transporting BACnet messages. A BACnet router is used to connect the various network types.

**BACnet/IP** - This type is used with the existing Ethernet infrastructure, VLAN and WAN networks. It uses the UDP/IP for compatibility with existing IP infrastructure. When it is used with multiple IP subnets, an additional device BACnet Broadcast

Management Devices (BBMDs) is required to manage inter-subnet BACnet broadcast messages. Each subnet requires one BBMD.

#### <span id="page-17-0"></span>**Topology of the BACnet/IP network**

The below examples show the allowable topologies for a BACnet/IP network with FBIP-21 module.

#### <span id="page-17-1"></span>**Example 1**

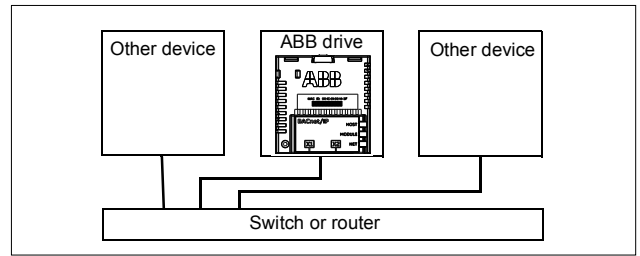

#### <span id="page-17-3"></span><span id="page-17-2"></span>**Example 2**

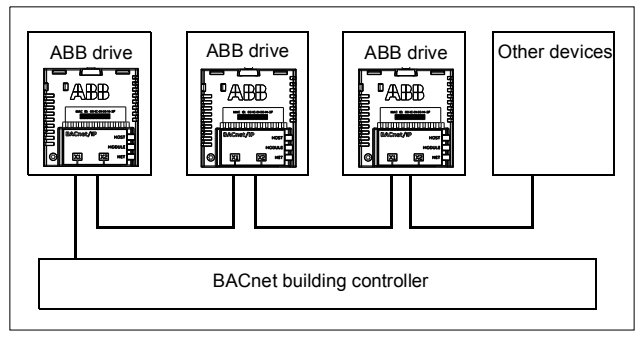

## <span id="page-18-0"></span>**FBIP-21 BACnet/IP adapter module**

The FBIP-21 BACnet/IP adapter module is an optional device for ABB drives which enables the connection of the drive to a BACnet/IP network. For example, the FBIP-21 BACnet/IP adapter module connects the ACH580 drive designed for HVAC and refrigeration applications.

Through the adapter module you can:

- give control commands to the drive (for example, Start, Stop, Run permissive)
- give a motor speed or torque reference to the drive
- give a process actual value or a process setpoint to the PID controller of the drive
- read status information and actual values from the drive
- reset a drive fault
- read and command analog and digital I/Os of the drive.

The adapter module is installed into an option slot on the drive control unit. See the drive manuals for module placement options.

#### **Layout of the FBIP-21 BACnet/IP adapter module**

<span id="page-19-0"></span>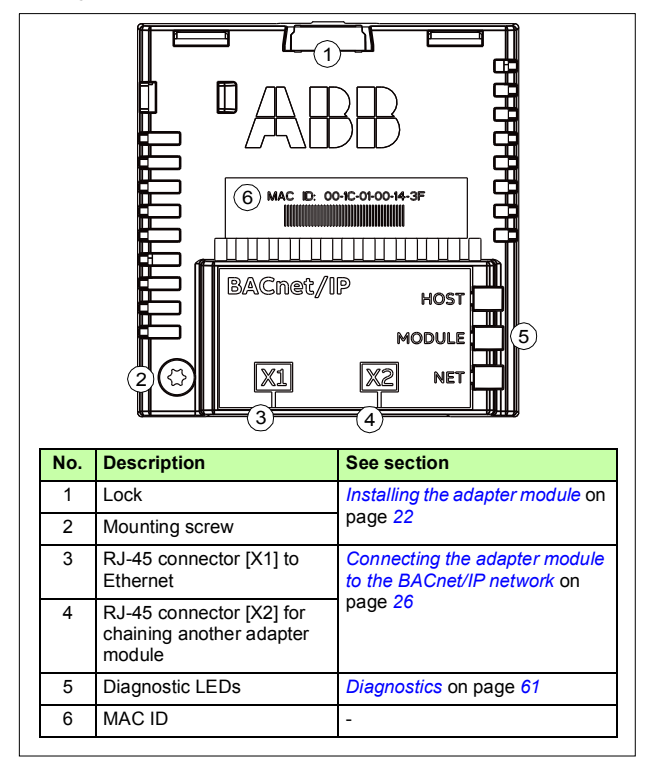

# 4

# <span id="page-20-1"></span><span id="page-20-0"></span>**Mechanical installation**

# <span id="page-20-2"></span>**Contents of this chapter**

This chapter contains a delivery checklist and instructions to install the adapter module.

## <span id="page-20-3"></span>**Necessary tools and instructions**

You will need a Torx TX10 screwdriver to secure the BACnet adapter module to the drive. See also, the applicable drive hardware manual.

<span id="page-20-4"></span>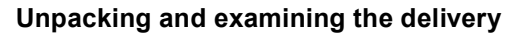

- 1. Open the option package.
- 2. Make sure that the package contains:
	- BACnet adapter module, type FBIP-21 and
	- this manual.
- 3. Make sure that there are no signs of damage.

# <span id="page-21-1"></span><span id="page-21-0"></span>**Installing the adapter module**

**WARNING!** Obey the safety instructions. See chapter *[Safety instructions](#page-8-0)* on page *[9](#page-8-0)*. If you ignore the safety instructions, injury or death can occur.

The adapter module has a specific position in the drive. Plastic pins, a lock and one screw to hold the adapter module in place. The screw also makes an electrical connection between the module and drive frame for cable shield termination.

When the adapter module is installed, it makes the signal and power connection to the drive through a 20-pin connector.

When you install or remove the adapter module from the control unit:

1. Pull out the lock.

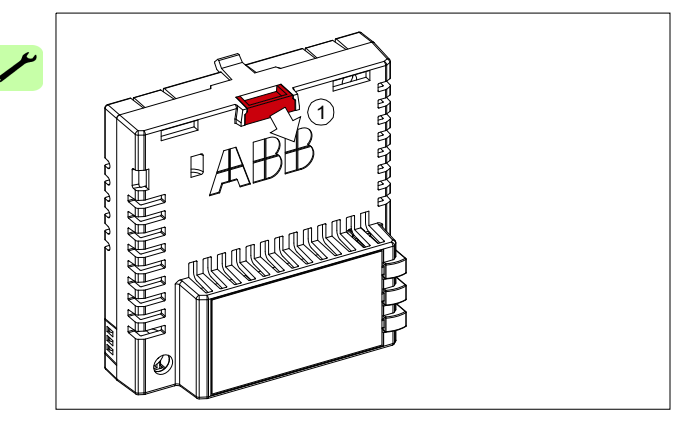

- 2. Put the adapter module carefully into its position on the drive.
- 3. Push in the lock.

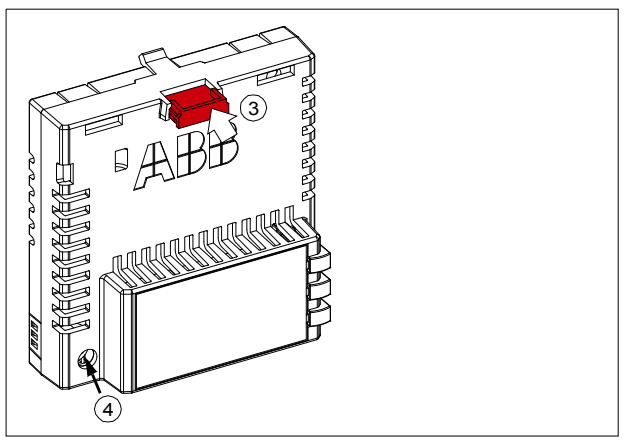

4. Tighten the screw to torque 0.8 N·m using a Torx TX10 screwdriver.

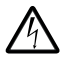

**WARNING!** Do not use excessive force, or leave the screw too loose. Over-tightening can damage the screw or module. A loose screw decreases the EMC performance,

and can even cause an operation failure.

See the applicable drive manual for further instructions on how to install the adapter module to the drive.

#### *24 Mechanical installation*

 $\overline{\phantom{a}}$ 

# 5

# <span id="page-24-1"></span><span id="page-24-0"></span>**Electrical installation**

# <span id="page-24-2"></span>**Contents of this chapter**

This chapter contains:

- general cabling instructions
- instructions on connecting the adapter module to the BACnet/IP network.

# <span id="page-24-3"></span>**Warnings**

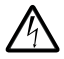

**WARNING!** Obey the safety instructions. See chapter *[Safety instructions](#page-8-0)* on page *[9](#page-8-0)*. If you ignore the safety instructions, injury or death can occur. If you are not a qualified electrician, do not do electrical work.

# <span id="page-24-4"></span>**Necessary tools and instructions**

See the applicable drive hardware manual.

# <span id="page-25-0"></span>**General cabling instructions**

- Arrange the bus cables as far away from the motor cables as possible.
- Avoid parallel runs.
- Use bushings at cable entries.

# <span id="page-25-3"></span><span id="page-25-1"></span>**Connecting the adapter module to the BACnet/IP network**

The network cable can be CAT5 or higher, and type unshielded twisted pair (UTP), foiled twisted pair (FTP) or shielded twisted pair (STP).

When FTP or STP is used, the cable shield is connected to the drive frame through a resistor-capacitor (RC) circuit.

### <span id="page-25-2"></span>**Connection procedure**

- 1. Connect the network cable to the RJ-45 connector (X1) on the adapter module.
- 2. If you want to create a daisy chain with FBIP-21 adapter modules, connect the X2 connector of the first adapter module to X1 on the next adapter module, and so on. See BACnet/IP network topology *[Example 2](#page-17-3)* on page *[18](#page-17-3)*.

# 6

# <span id="page-26-1"></span><span id="page-26-0"></span>**Start-up**

# <span id="page-26-2"></span>**Contents of this chapter**

This chapter contains:

- information on configuring the drive for operation with the adapter module
- drive-specific instructions on starting up the drive with the adapter module
- information on configuring the client for communication with the adapter module.

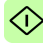

# <span id="page-27-0"></span>**Configuring the BACnet/IP connection**

**WARNING!** Obey the safety instructions given in this manual and the drive documentation.

After the adapter module has been mechanically and electrically installed according to the instructions in chapters *[Mechanical](#page-20-0)  [installation](#page-20-0)* and *[Electrical installation](#page-24-0)*, you must prepare the drive for communication with the module.

The detailed procedure for activating the module for BACnet/IP communication with the drive depends on the drive type. Normally, you must adjust a parameter to activate the communication. See the drive-specific start-up sections starting on page *[36](#page-35-1)*.

Once communication between the drive and the adapter module has been established, several configuration parameters are copied to the adapter module. These parameters are shown in the tables below and must be checked first and adjusted where necessary. You can adjust the parameters via a drive control panel or a PC tool.

**Note**: The new parameter settings take effect only when you power up the module the next time or when you activate the fieldbus adapter refresh parameter.

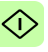

# <span id="page-28-0"></span> **FBIP-21 configuration parameters – group A (group 1)**

Group A (group 1) corresponds to parameter group *51* in ACH580 drive.

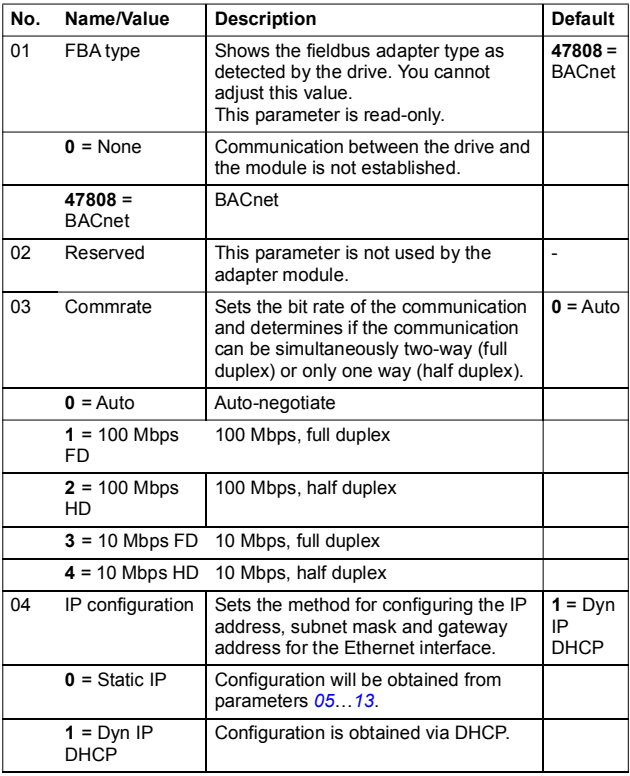

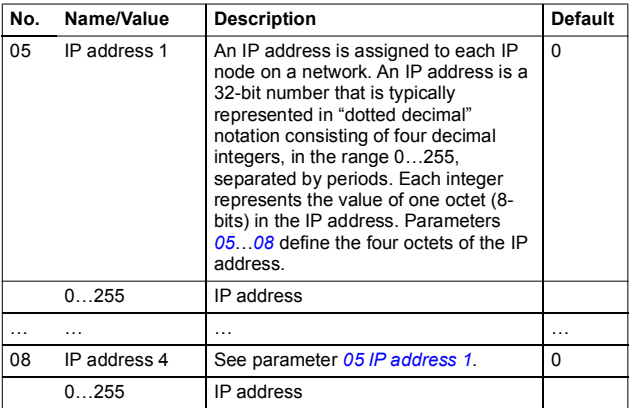

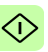

 $\diamondsuit$ 

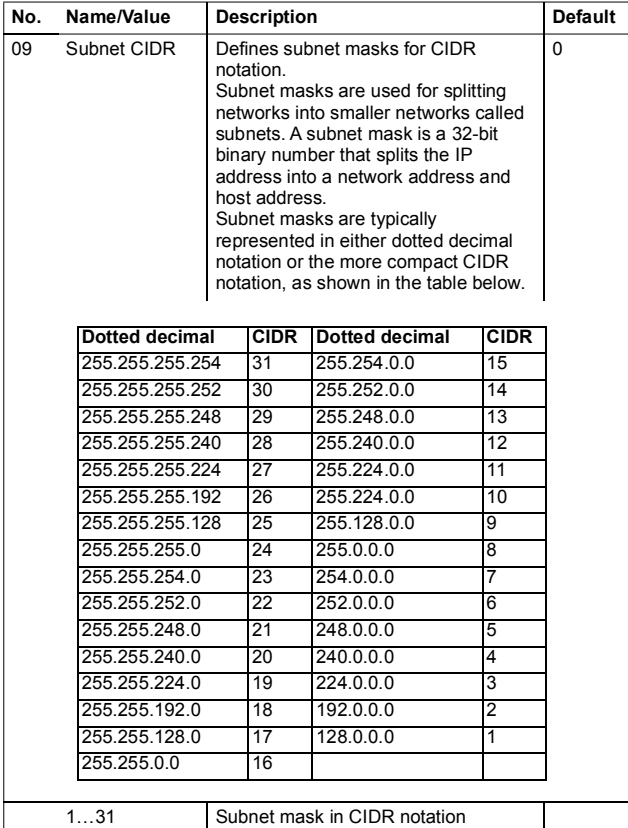

<span id="page-31-0"></span>◇

<span id="page-31-2"></span><span id="page-31-1"></span>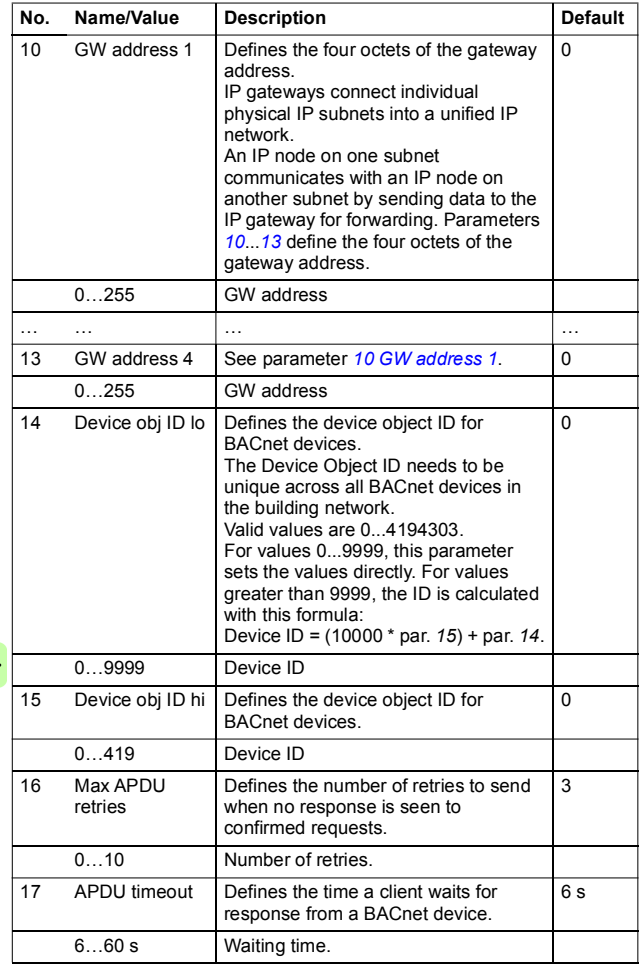

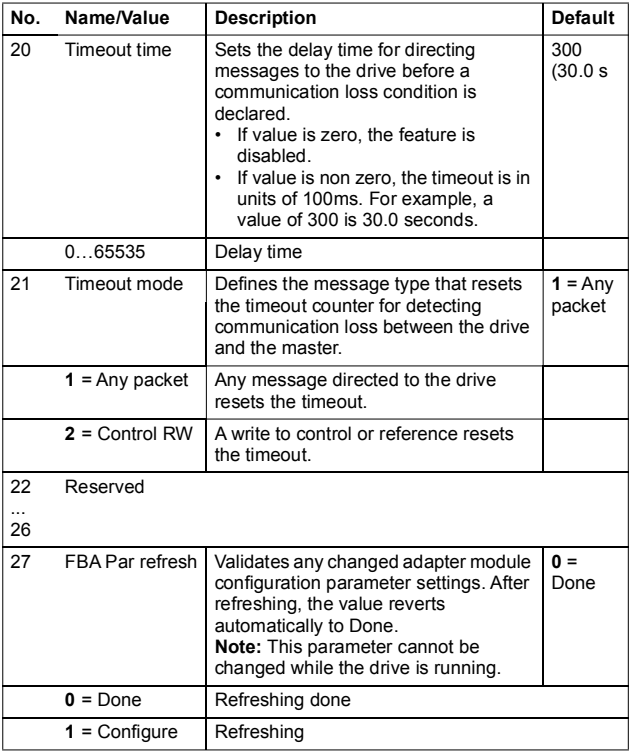

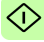

◁

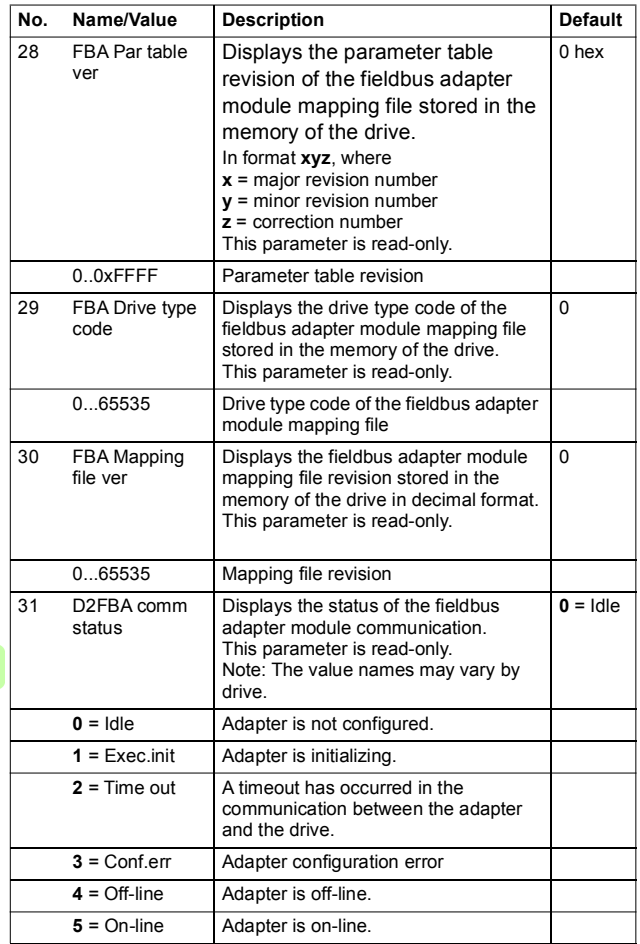

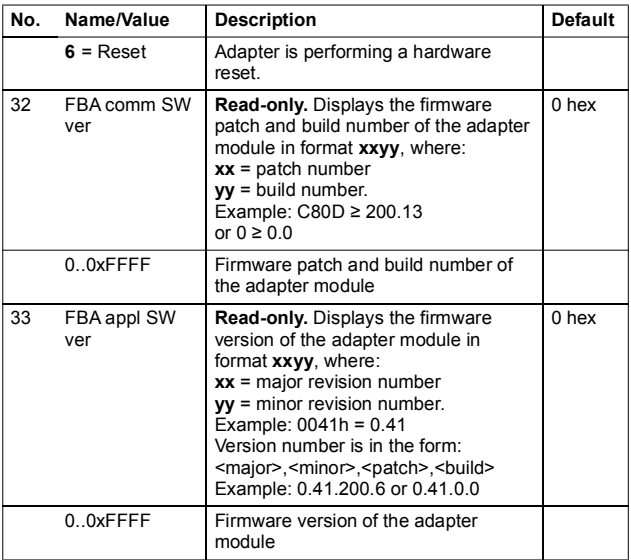

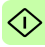

# <span id="page-35-0"></span>**Activating drive control functions with ACH580**

# <span id="page-35-1"></span>**Drive control**

To enable fieldbus control of various drive functions through BACnet/IP, do the following:

- configure the drive to accept fieldbus control of the function.
- define a fieldbus input for any drive data required for fieldbus control.
- define a fieldbus output for any control data required by the drive.

See the individual control functions described in below sections with details of configuration.

**Note**: Change only those parameter of the functions that you want to control through BACnet/IP. All other parameters should remain as factory default values.

For a complete parameter list, see the relevant drives manual.

#### <span id="page-35-2"></span>**Start/stop direction control**

For Start/stop direction control through fieldbus, configure the following drive parameters and set the fieldbus controller supplied command(s) in the appropriate location:

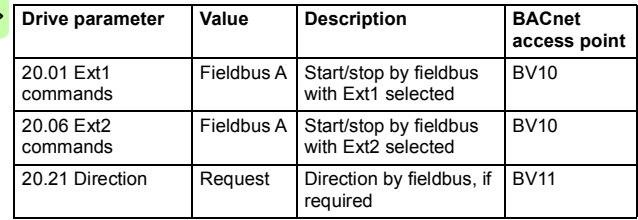

#### <span id="page-36-0"></span>**Input reference select**

The tables below show how to use the fieldbus to select the drive input references for frequency and speed control modes.

- For frequency control, set parameter *99.04 Motor control mode* = Scalar (1) (default value for ACH580).
- For speed control, set parameter *99.04 Motor control mode* = Vector (0)

Vector control has better accuracy than the scalar control, but vector control cannot be used in all situations. For information on control modes and reference scaling, see the drive manual.

The actual output values of the drive can be read from AV0...AV6, AV31 and AV32. For example, AV0 is output speed in rpm, AV1 is output frequency in Hz and AV31 is output speed in %.

#### <span id="page-36-1"></span>**Frequency reference**

For using the fieldbus to provide input frequency references to the drive, configure the following drive parameters and set the fieldbus controller supplied reference word(s) in the appropriate location:

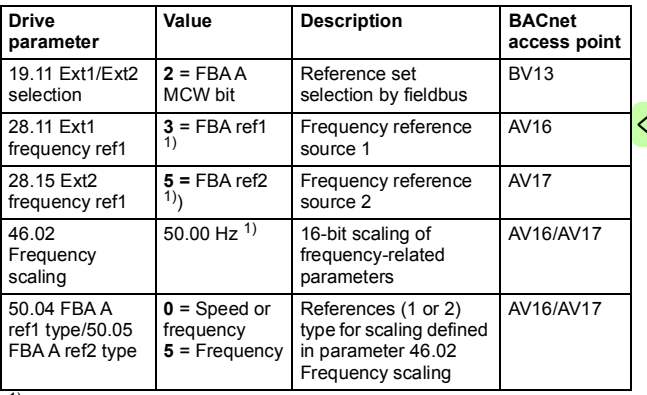

<sup>1)</sup> As example

#### <span id="page-37-0"></span>**Speed reference**

For using the fieldbus to provide input speed references to the drive, configure the following drive parameters and set the fieldbus controller supplied reference word(s) in the appropriate location:

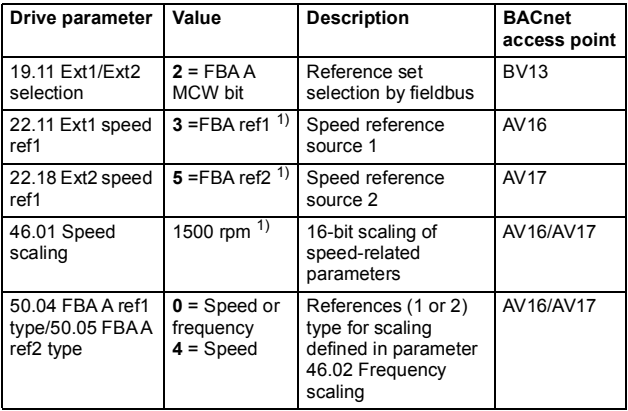

 $<sup>1</sup>$  As example</sup>

## <span id="page-37-1"></span>**Miscellaneous drive control**

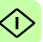

To use the fieldbus for different drive control functions, configure the following drive parameters and set the fieldbus controller supplied command(s) in the appropriate location:

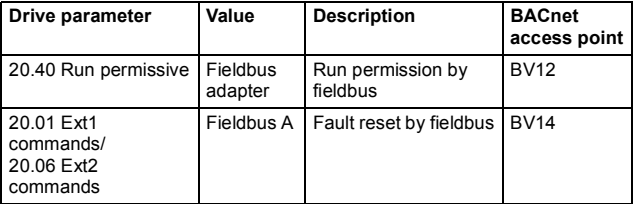

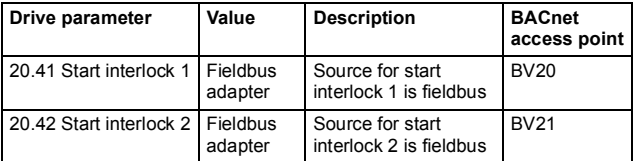

#### <span id="page-38-0"></span>**Relay output control**

For relay output control through fieldbus,

- set the following drive parameters to select the source for the ROs
- program the drive for control through BACnet
- set the fieldbus controller supplied binary coded relay command(s) in the appropriate location.

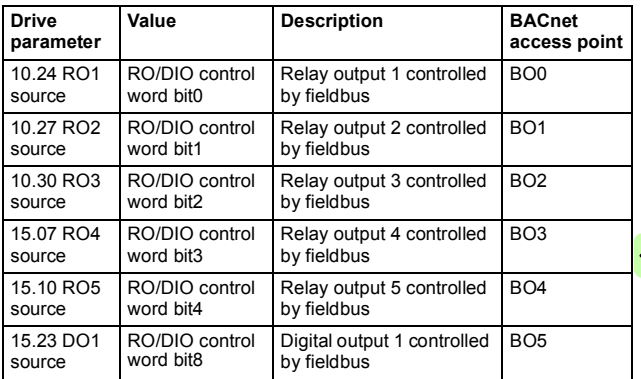

*40 Start-up* 

#### <span id="page-39-0"></span>**Data point connections**

The BACnet access points of the above relay output control parameters are in turn linked to the following parameters:

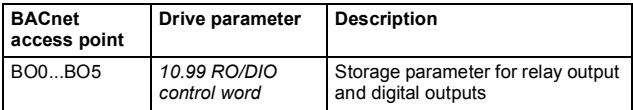

#### <span id="page-39-1"></span>**Analog output control**

For analog output control through fieldbus, configure the following drive parameters and set the fieldbus controller supplied analog value(s) in the appropriate location.

For more information on scaling of analog outputs and inputs, see the *ACH580 HVAC control program firmware manual* (3AXD50000027537[English]).

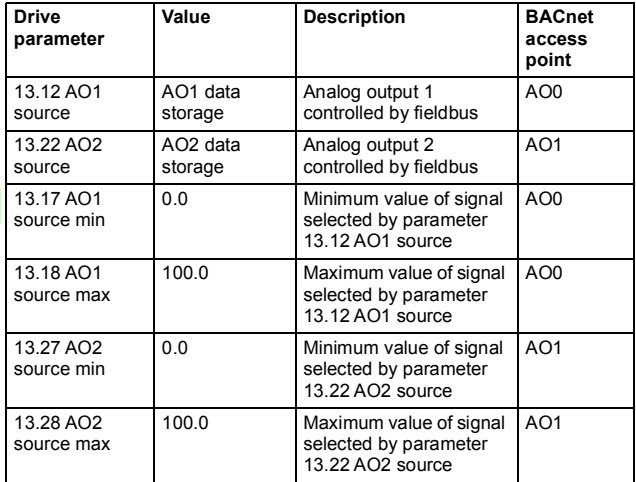

#### <span id="page-40-0"></span>**Data point connections**

The BACnet access points in the above drive parameter connections are linked to the following data points:

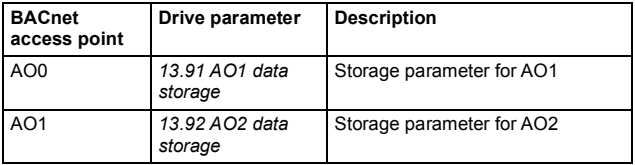

#### <span id="page-40-1"></span>**PID control**

For PID control through fieldbus, configure the following drive parameters and set the fieldbus controller supplied PID value(s) in the appropriate location:

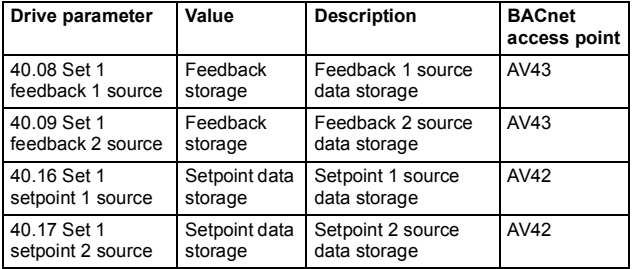

#### *42 Start-up*

#### <span id="page-41-0"></span>**Data point connections**

The BACnet access points in the above drive parameter connections are linked to the following data points:

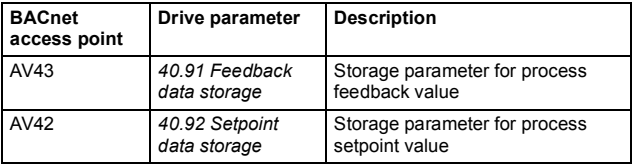

#### <span id="page-41-1"></span>**Communication fault**

BACnet has no built-in feature to detect communication timeout, because it is not a synchronous protocol. If communication timeouts are needed, you can use the following parameters to detect timeouts based on different packets and specifying the drive action.

Full timeout time is the sum of parameters *51.20 Timeout time* and *50.03 FBA A comm loss tout*.

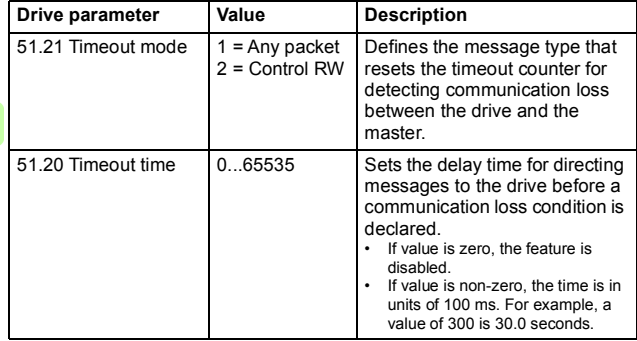

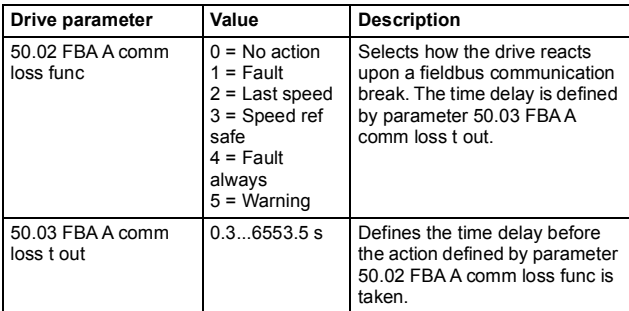

#### <span id="page-42-0"></span>**Drive feedback**

The inputs to the controller (drive outputs) have pre-defined meanings established by the protocol. This feedback does not required drive configuration.

The following table lists a sample of the feedback data. For a complete listing, see the input word/point/object listings in the chapter *[Communication protocol](#page-48-4)* on page *[49](#page-48-4)*.

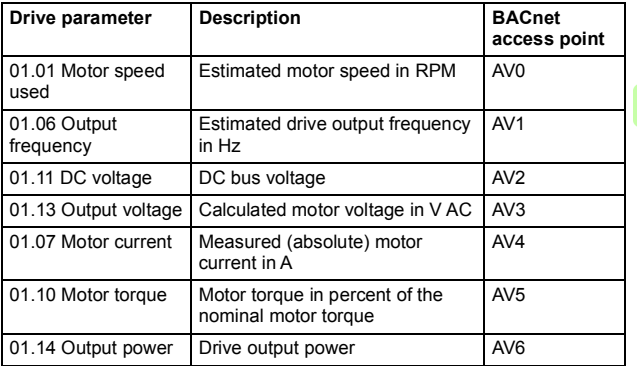

<mark></u></mark>

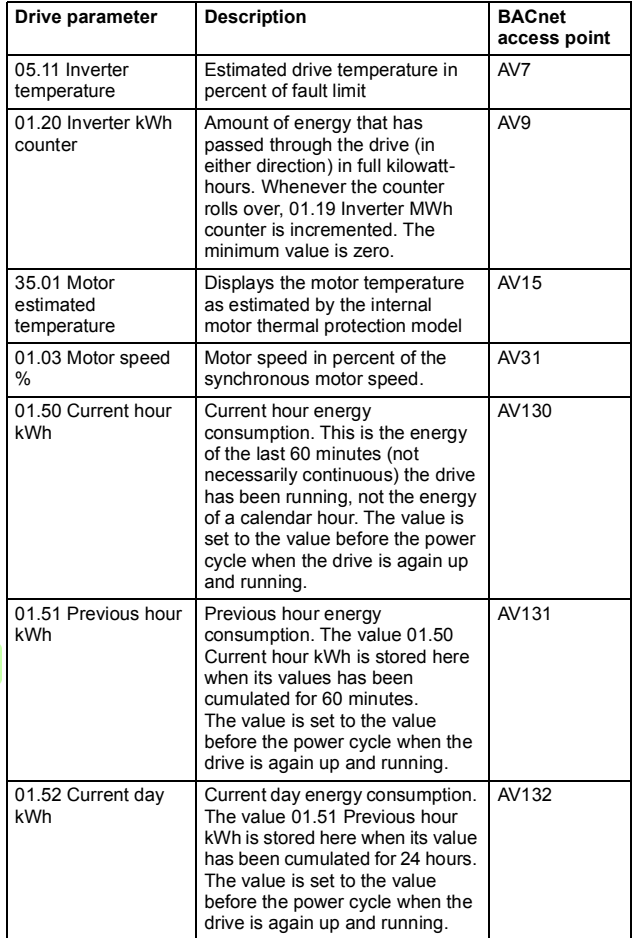

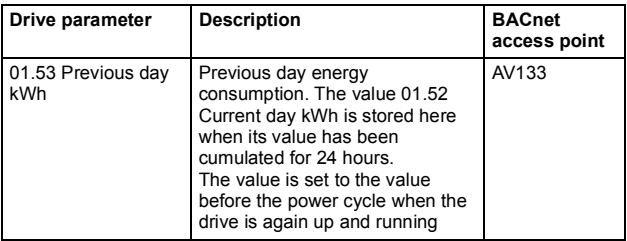

#### <span id="page-44-0"></span>**Fault queue for drive diagnostics**

Faults specific to fieldbus control are listed below:

For general ACH580 diagnostics information, see the *Diagnostics* section in the ACH580 User's manual.

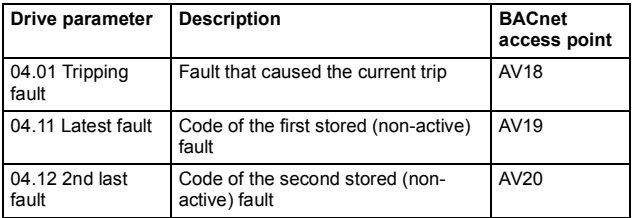

# <span id="page-45-0"></span>**Starting up fieldbus communication for ACH580 drives**

Follow these steps to setup fieldbus communication in ACH580 drives. For example of appropriate values, see *[Parameter setting](#page-46-0)  [examples](#page-46-0)* (page *[47](#page-46-0)*).

- 1. Power up the drive.
- 2. Enable communication between the adapter module and the drive with parameter *50.01 FBA A enable*.
- 3. Configure network settings with parameters *51.03*...*51.13*.
- 4. Define the device object instance value with parameters *51.14 Device obj ID lo* and *51.15 Device obj ID hi*.

**Note**: The object instance value should be unique and in the range 1...4194303.

- 5. Define communication loss function to monitor the communication between fieldbus master and adapter module and between adapter module and drive:
	- With parameters *51.20* and *51.21*, set the timeout time and timeout mode.
	- With parameter *50.03 FBA A comm loss t out*, define the communication break reaction time.

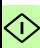

- With parameter *50.02 FBA A comm loss func*, select how the drive reacts to a fieldbus communication break.
- 6. With parameter *96.07 Parameter save manually*, save the valid parameter values to permanent memory.
- 7. With parameter *51.27 FBA A par refresh*, validate the settings made in parameter group *51*.
- 8. Set the relevant drive control parameters to control the drive according to the application.

## <span id="page-46-0"></span>**Parameter setting examples**

#### <span id="page-46-1"></span>**Frequency control**

The table below shows an example of how to configure a basic frequency control application. Assume the rest of parameters are in default values.

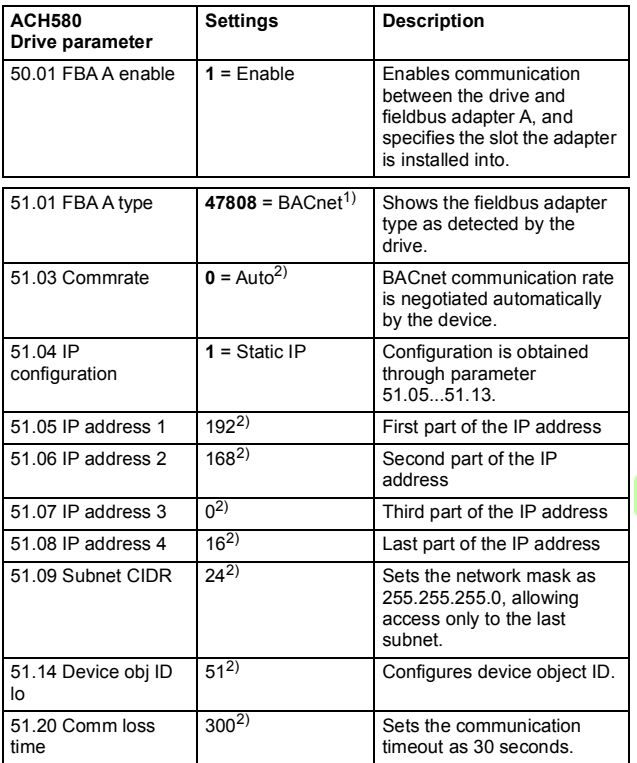

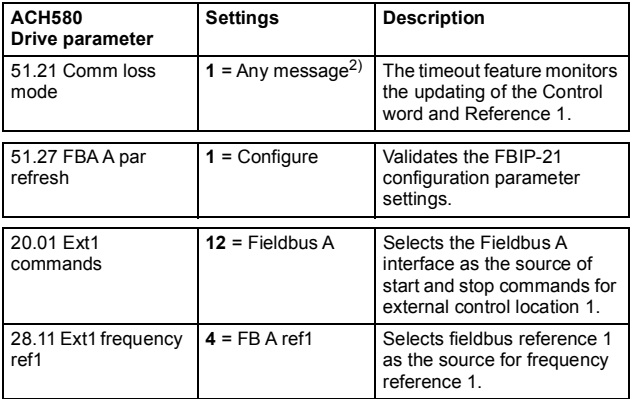

<sup>1)</sup> Read-only or automatically detected/set<br><sup>2)</sup> Example

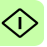

# 7

# <span id="page-48-4"></span><span id="page-48-0"></span>**Communication protocol**

## <span id="page-48-1"></span>**Contents of this chapter**

This chapter describes the BACnet/IP communication protocol for the adapter module.

# <span id="page-48-2"></span>**BACnet/IP**

BACnet/IP is a standard data communication protocol intended for supervision and control of building automation equipment.

The FBIP-21 adapter module supports the BACnet protocol version 1, revision 12 according to the ISO 16484-5:2014 standard.

BACnet/IP uses objects to abstract and represent information. An object is a collection of data elements called properties. The type of the object determines which properties are present. This information is accessed through standardized services, which can also be used to command BACnet devices.

The FBIP-21 adapter module acts as a server providing object data access for BACnet clients.

## <span id="page-48-3"></span>**Prioritizing commands**

Commandable objects consist of priority array property, which is used to store the command priority. If you do not define priority with a command (example, write service request), the priority defaults to the least important command.

If the client no longer needs to control an object, it can relinquish the control by writing the priority property value as NULL. For more details, see the BACnet ISO standard 16484-5:2014.

**Note**: Priority arrays are not stored over the power cycle.

# <span id="page-49-0"></span>**BACnet interoperability building blocks**

The following BACnet interoperability building blocks that is collection of one or more services, are supported by FBIP-21:

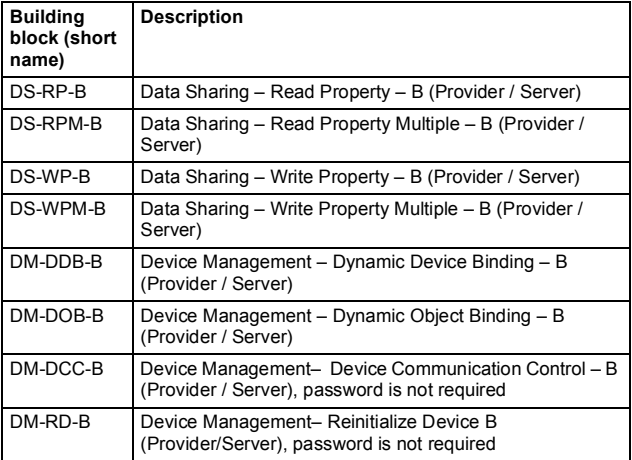

# <span id="page-50-0"></span>**BACnet object list**

The adapter module supports the BACnet objects listed below. The present value property of the object can be readable (R), writable (W) or commandable (C), i.e. writable with priority.

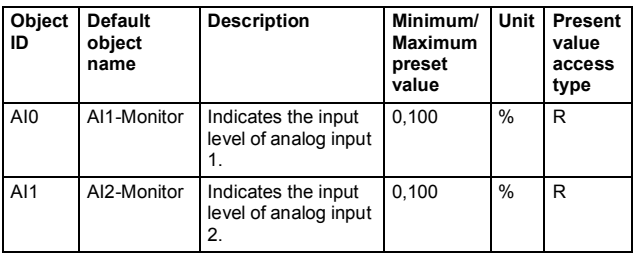

## <span id="page-50-1"></span>**AI object**

### <span id="page-50-2"></span>**AO object**

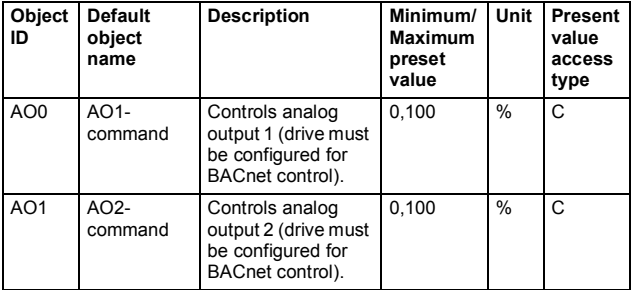

# <span id="page-51-0"></span>**AV object**

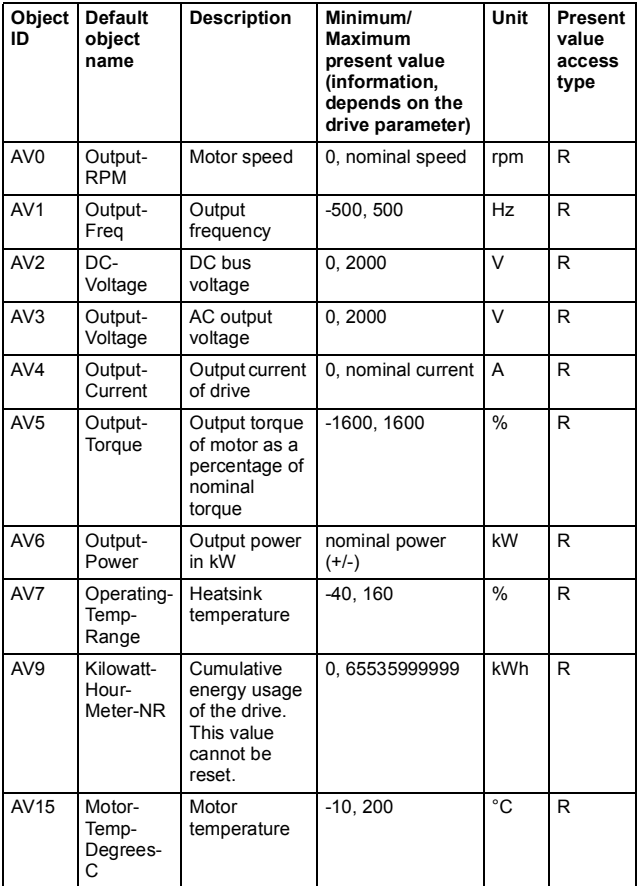

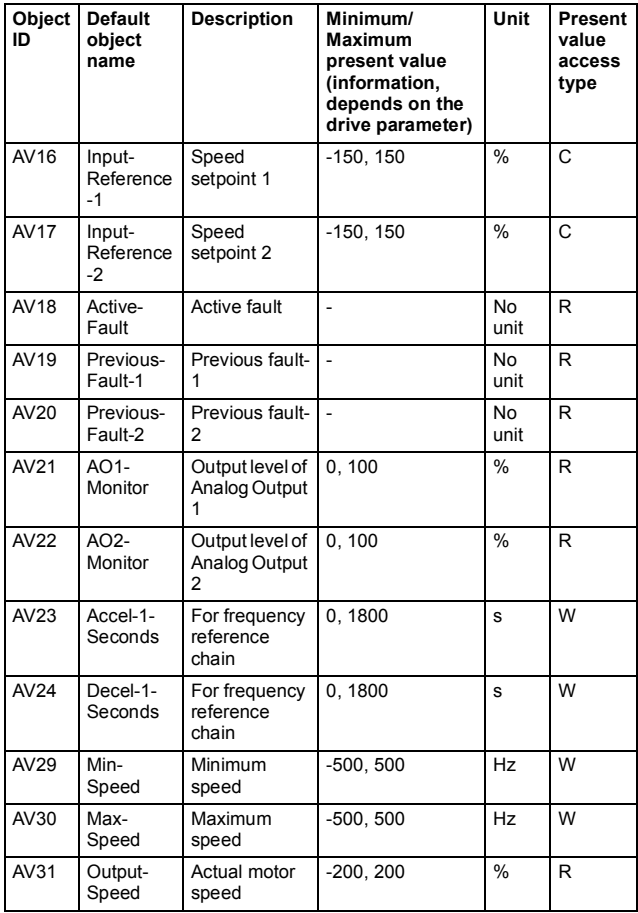

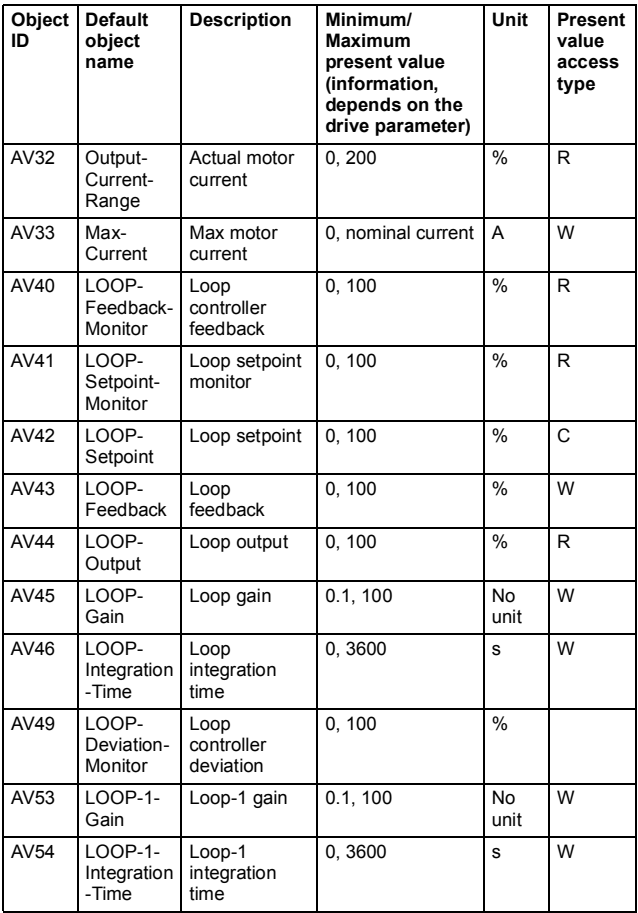

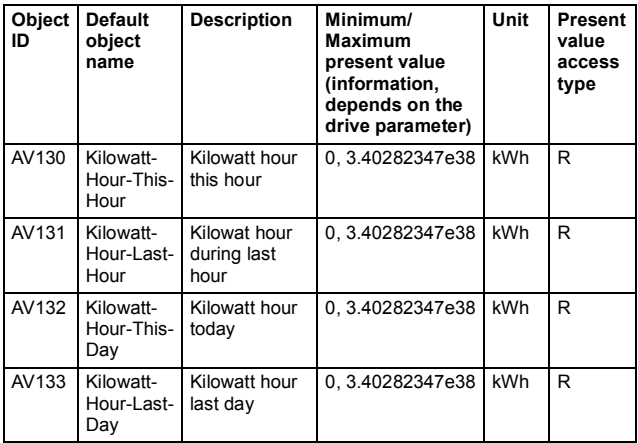

# <span id="page-55-0"></span>**BI object**

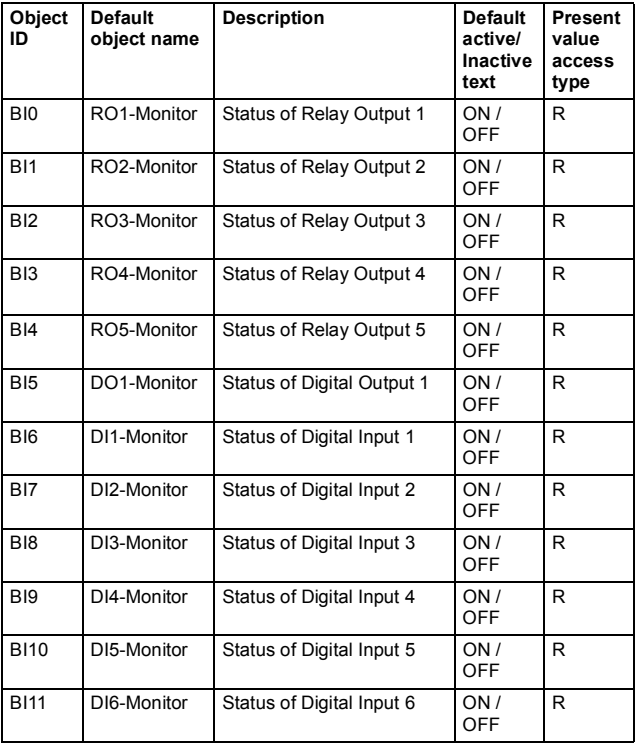

### <span id="page-56-0"></span>**BO object**

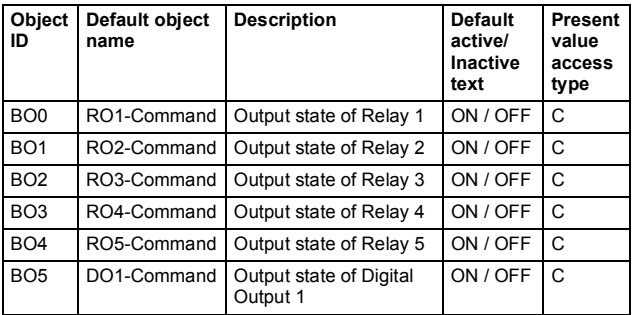

# <span id="page-56-1"></span>**BV object**

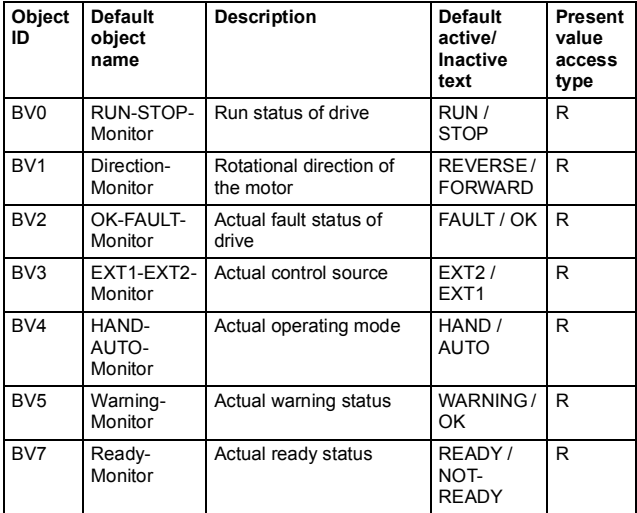

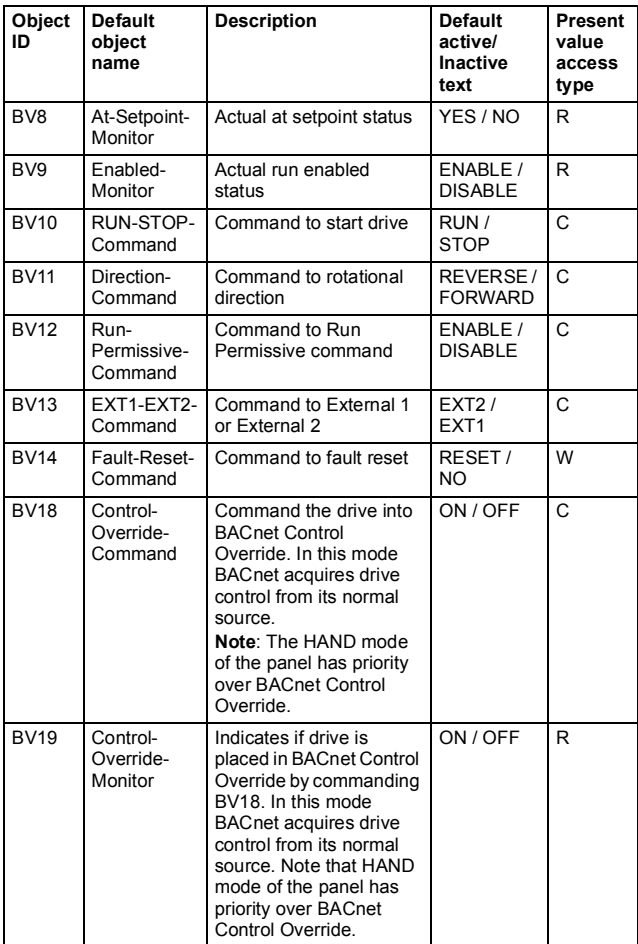

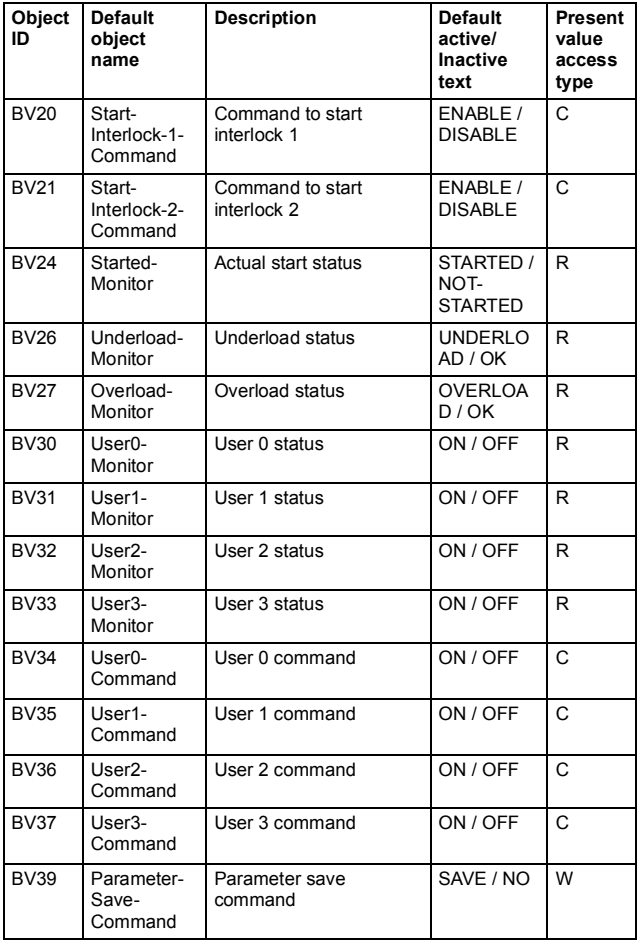

#### *60 Communication protocol*

# 8

# <span id="page-60-3"></span><span id="page-60-0"></span>**Diagnostics**

## <span id="page-60-1"></span>**Contents of this chapter**

This chapter explains how to trace faults with the status LEDs on the adapter module when the module is used for BACnet communication.

#### <span id="page-60-2"></span>**Fault and warning messages**

For the fault and warning messages concerning the adapter module, see the drive firmware manual.

# <span id="page-61-0"></span>**LEDs**

The adapter module is equipped with three bicolor diagnostic LEDs. The LEDs are described below.

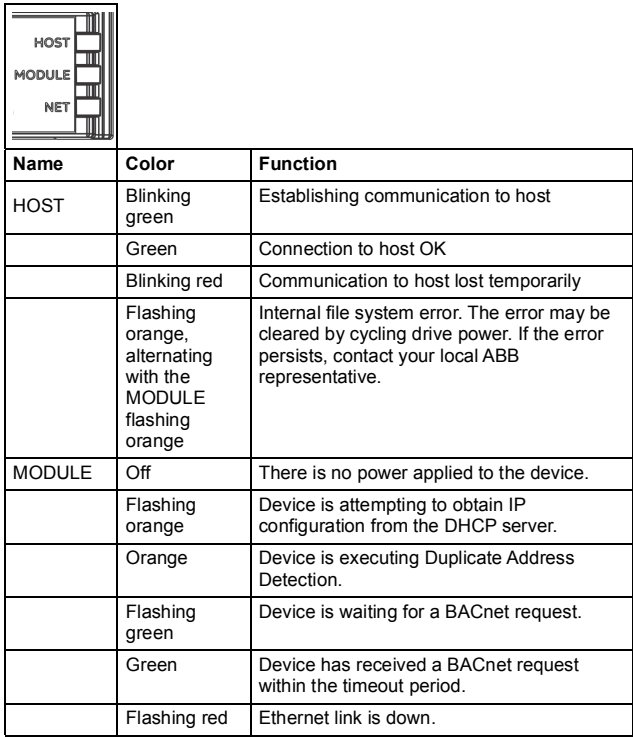

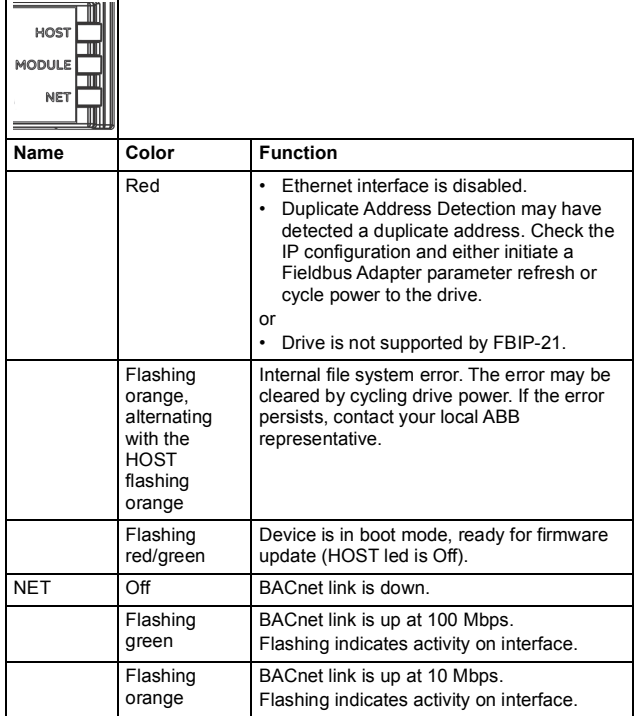

*64 Diagnostics* 

# 9

# <span id="page-64-3"></span><span id="page-64-0"></span>**Technical data**

# <span id="page-64-1"></span>**Contents of this chapter**

This chapter contains the technical specifications of the adapter module and the BACnet link.

# <span id="page-64-2"></span>**Layout diagram**

The figure below shows the enclosure of the FBIP-21 BACnet/IP adapter module from the front and side.

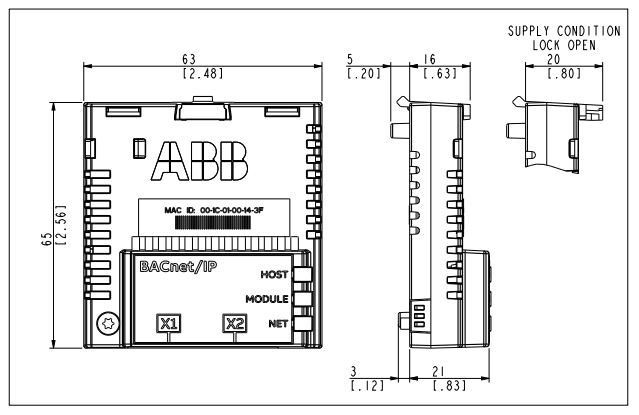

# <span id="page-65-0"></span>**General conditions**

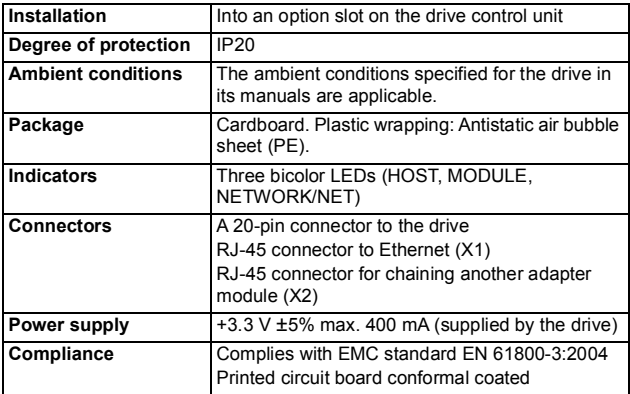

# <span id="page-65-1"></span>**BACnet link**

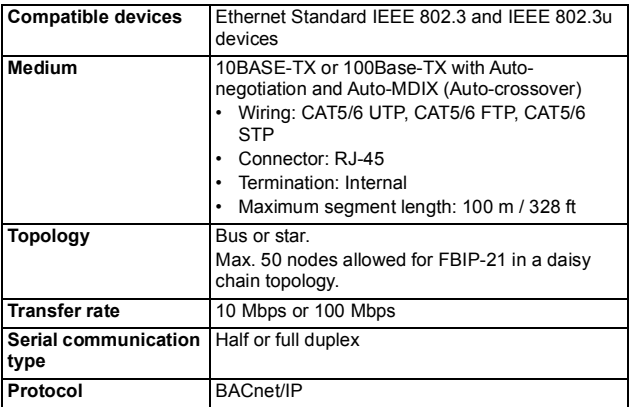

## <span id="page-66-0"></span>**TCP and UDP service ports**

There are multiple in-bound and out-bound network services running on the FBIP-21.

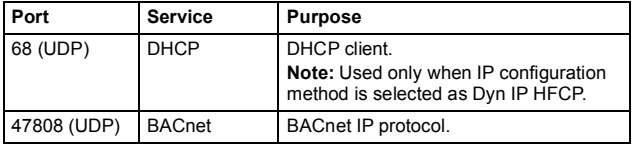

#### <span id="page-66-1"></span>**Open source licenses**

IwIP is licensed under the BSD license.

Copyright (c) 2001-2004 Swedish Institute of Computer Science. All rights reserved.

*68 Technical data* 

# <span id="page-68-1"></span>**— Further information**

#### **Product and service inquiries**

Address any inquiries about the product to your local ABB representative, quoting the type designation and serial number of the unit in question. A listing of ABB sales, support and service contacts can be found by navigating to [abb.com/searchchannels.](http://www.abb.com/searchchannels)

#### **Product training**

For information on ABB product training, navigate to [new.abb.com/service/training.](http://www.new.abb.com/service/training)

#### **Providing feedback on ABB manuals**

[Your comments on our manuals are welcome. Navigate to](http://www.new.abb.com/drives/manuals-feedback-form)  new.abb.com/drives/manuals-feedback-form.

#### <span id="page-68-0"></span>**Document library on the Internet**

[You can find manuals and other product documents in PDF format on](http://www.abb.com/drives/documents)  the Internet at abb.com/drives/documents.

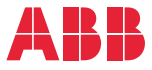

**abb.com/drives abb.com/solar abb.com/windconverters abb.com/drivespartners** 

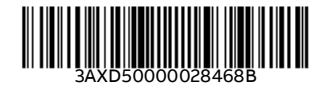

© Copyright 2018 ABB. All rights reserved. Specifications subject to change without notice.